# **Configure Youtube Traffic Optimization with Akamai Connect**

## **Contents**

**Introduction Prerequisites Requirements** Components Used Background Information Akamai Connect and WAAS **Configure** Step 1. You need an SSL certificate signed by your internal/public CA. Step 2. You need to trust your the intermediary and/or root Certificate Authority (CA) across your organization. Step 3. Create an SSL accelerated Service on WAAS device using WAAS Central Manager GUI. Step 4. Configure the SSL Accelerated Service. Step 5. Upload certificate and private key. Step 6. Verify the uploaded certificate information. Step 7. Click the SUBMIT button and this is the end result. Step 8. Enable Akamai Connect. Step 9. Enable the SSL Interposer on the branch WAAS (Required only for Single Side Setup). Verify Step 1. You need to have Akamai Connect enabled on branch WAAS. Step 2. Verify Youtube Acceleration on Client. Step 3. Verify on WAAS. **Troubleshoot** Problem: Traffic is not accelerated by SSL AO. Problem: The browser cannot connect to Youtube and there is no certificate pushed. Problem: Traffic hits Akamai Connect Engine but there is no Cache hit. Problem: Akamai Cache breaks HTTPS connection when going through a proxy with Authentication.

### **Introduction**

This document describes the required steps for configuring Youtube Acceleration on Cisco Wide Area Application Services (WAAS) using Akamai Connect feature.

**Note**: Throughout this article, the term WAAS device is used to refer collectively to the WAAS Central Managers and WAEs in your network. The term WAE (Wide Area Application Engineer) refers to WAE and WAVE appliances, SM-SRE modules running WAAS, and vWAAS instances.

## **Prerequisites**

#### **Requirements**

Cisco recommends that you have knowledge of these topics:

- Cisco WAAS
- Public Key Infrastructure
- Secure Sockets Layer (SSL) Certificate

#### **Components Used**

The information in this document is based on these software versions:

- Cisco WAAS version 5.5.1
- Cisco WAAS version 6.2.1

The information in this document was created from the devices in a specific lab environment. All of the devices used in this document started with a cleared (default) configuration. If your network is live, make sure that you understand the potential impact of any command.

## **Background Information**

### **Akamai Connect and WAAS**

The Akamai Connect feature is an HTTP/S object cache component added to Cisco WAAS. It is integrated into the existing WAAS software stack and is leveraged via the HTTP Application Optimizer. Akamai Connect helps reduce latency for HTTP/S traffic for business and web applications and can improve performance for many applications including POS (Point of Sale), HD video, digital signage, and in-store order processing. It provides significant and measurable WAN data offload and is compatible with existing WAAS functions such as DRE (deduplication), LZ (compression), TFO (Transport Flow Optimization), and SSL acceleration (secure/encrypted) for first and second pass acceleration.

These terms are used with Akamai Connect and WAAS:

- Akamai Connect Akamai Connect is an HTTP/S object cache component added to Cisco WAAS, integrated into the existing WAAS software stack and leveraged via the HTTP Application Optimizer. WAAS with Akamai Connect helps to reduce latency for HTTP/S traffic for business and web applications.
- Akamai Connected Cache Akamai Connected Cache is a component of Akamai Connect, which allows the cache engine (CE) to cache content that is delivered by an Edge server on the Akamai Intelligent Platform.

## **Configure**

### **Step 1. You need an SSL certificate signed by your internal/public CA.**

The certificate needs to include the following SubjectAltName:

- \*.youtube.com
- \*.googlevideo.com
- \*.ytimg.com
- \*.ggpht.com
- youtube.com
- This is an example certificate:

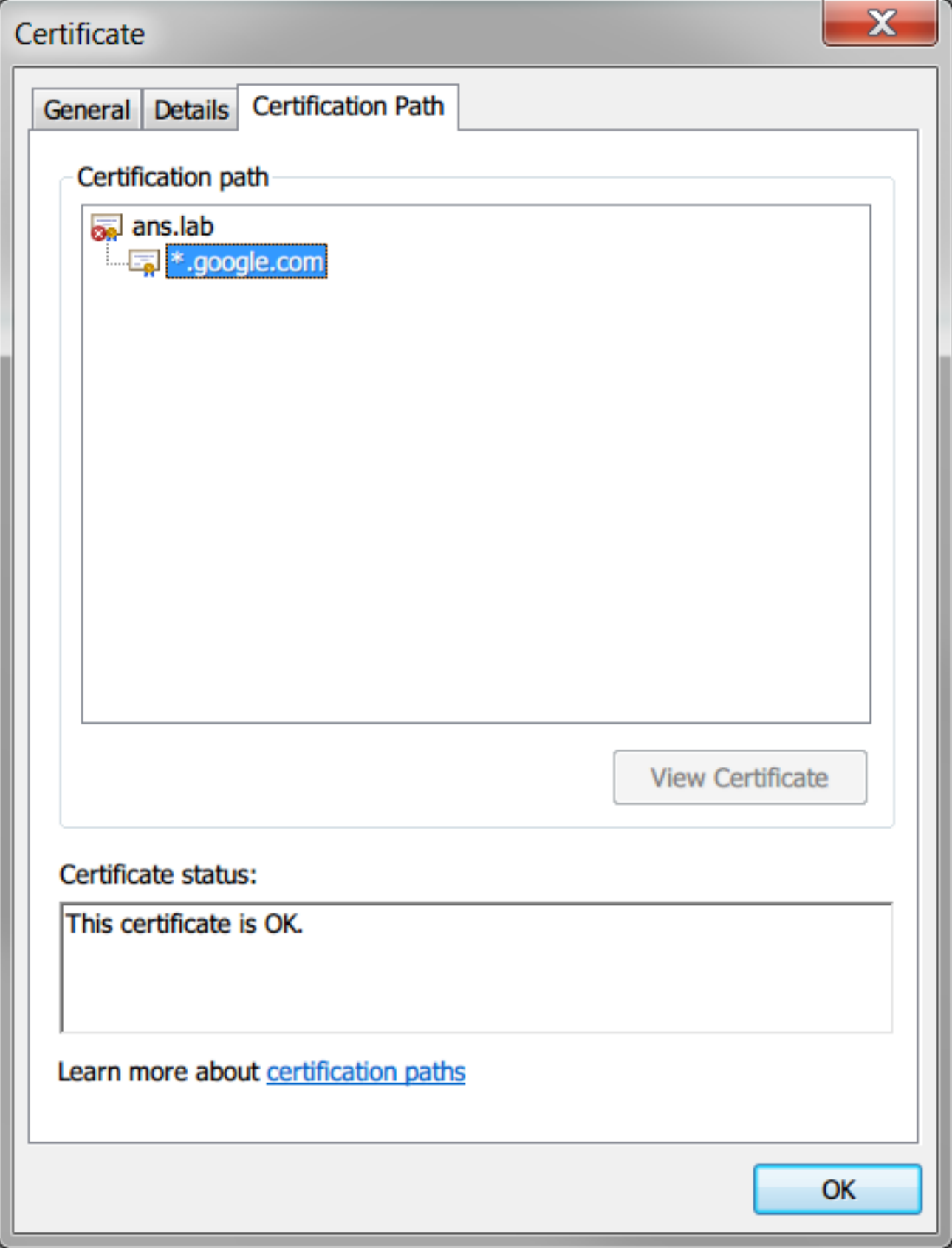

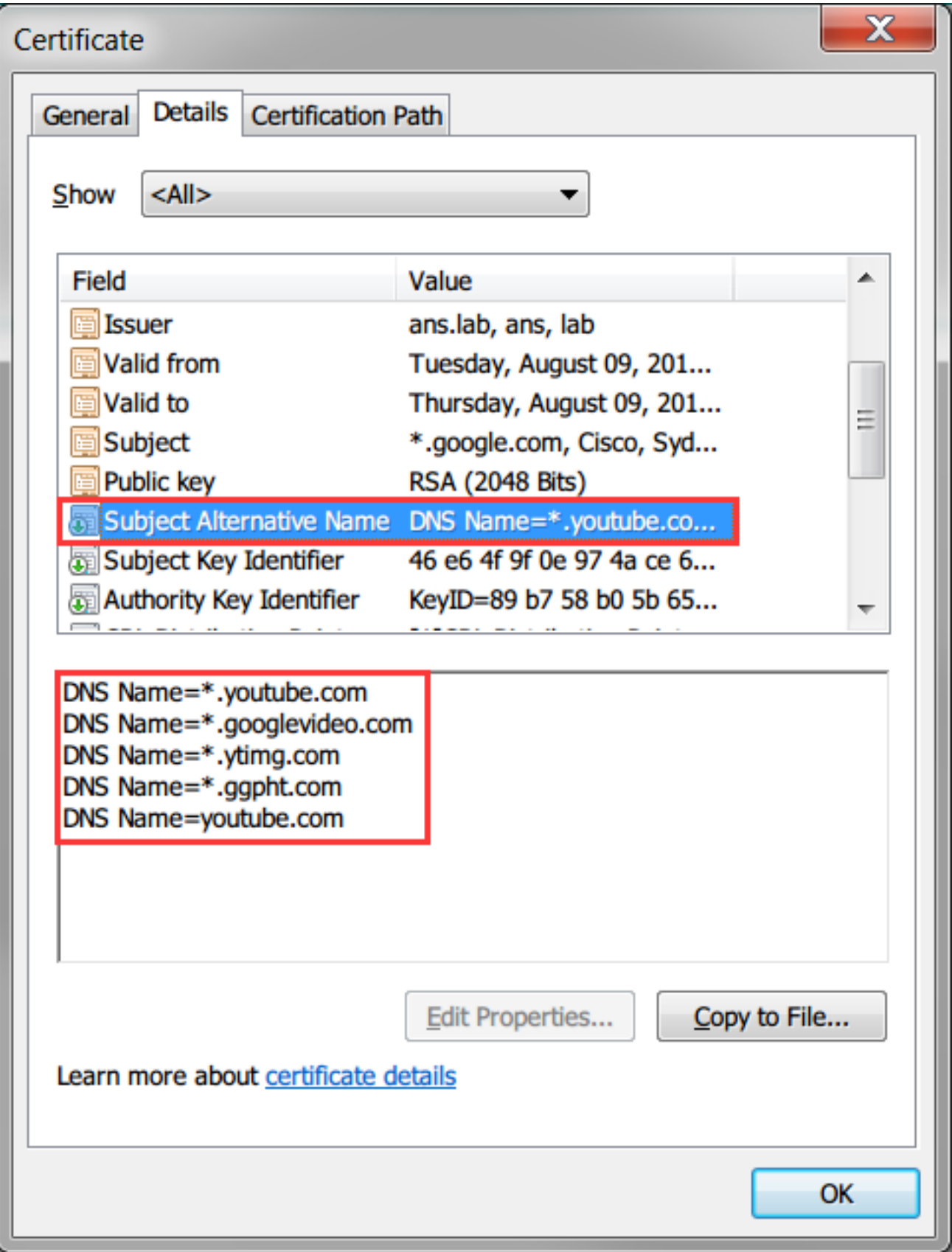

### **Step 2. You need to trust your the intermediary and/or root Certificate Authority (CA) across your organization.**

This can be achieved by using Group Policy across the Active Directory domain.

If you are testing this setup in a lab, you can install the intermediary and/or root CA in the client device as a Trusted CA.

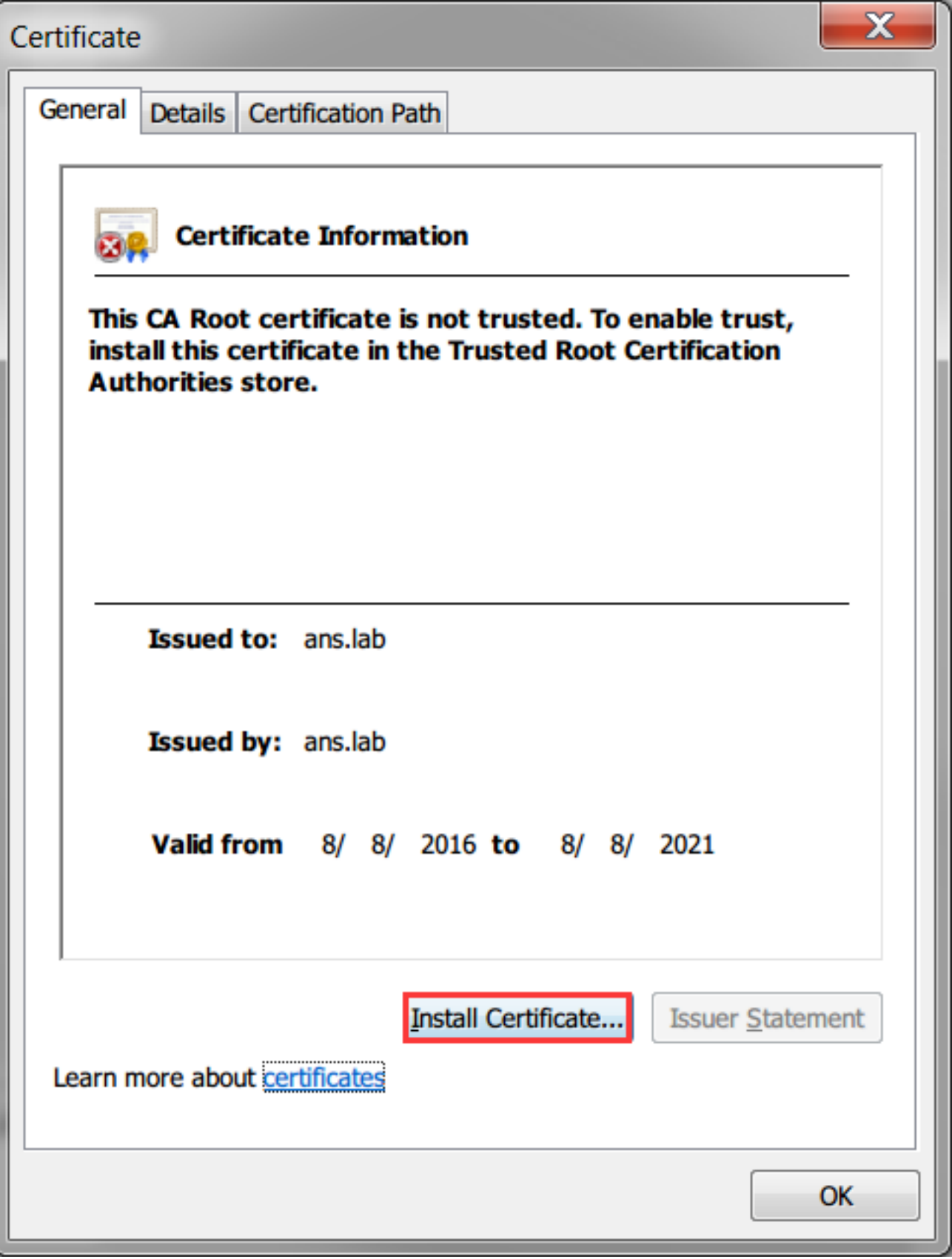

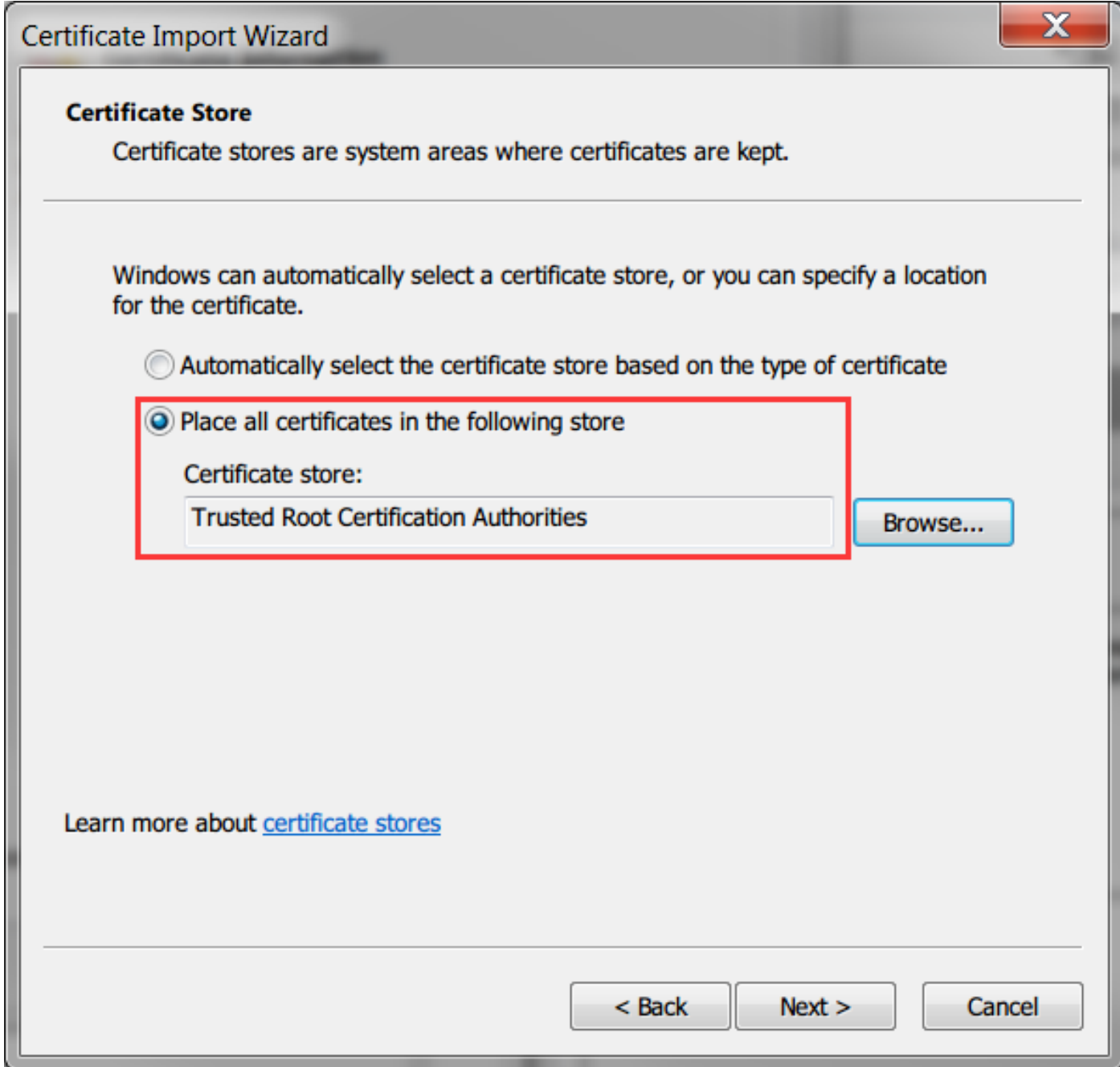

#### **Step 3. Create an SSL accelerated Service on WAAS device using WAAS Central Manager GUI.**

On dual sided Akamai (pre WAAS 6.2.3) configure the SSL accelerated service on the core WAAS. For single sided Akamai (WAAS 6.2.3 or later) configure the SSL accelerated server on the branch WAAS and enable the SSL interposer. This is the only difference between dual side setup and single side setup.

**Note**: WAAS running software release prior to 6.2.3 needs a dual sided Akamai setup to accelerate Youtube Traffic The core WAAS proxies the SSL connection going to Youtube. WAAS running software release 6.2.3 or later supports SSL AO v2 (SAKE). This allows the branch WAAS to proxy the SSL connection when the branch sends traffic directly to the internet without being directed through the datacentre infrastructure.

Navigate to **Devices > Configure > Acceleration > SSL Accelerated Service**, as shown in the image:

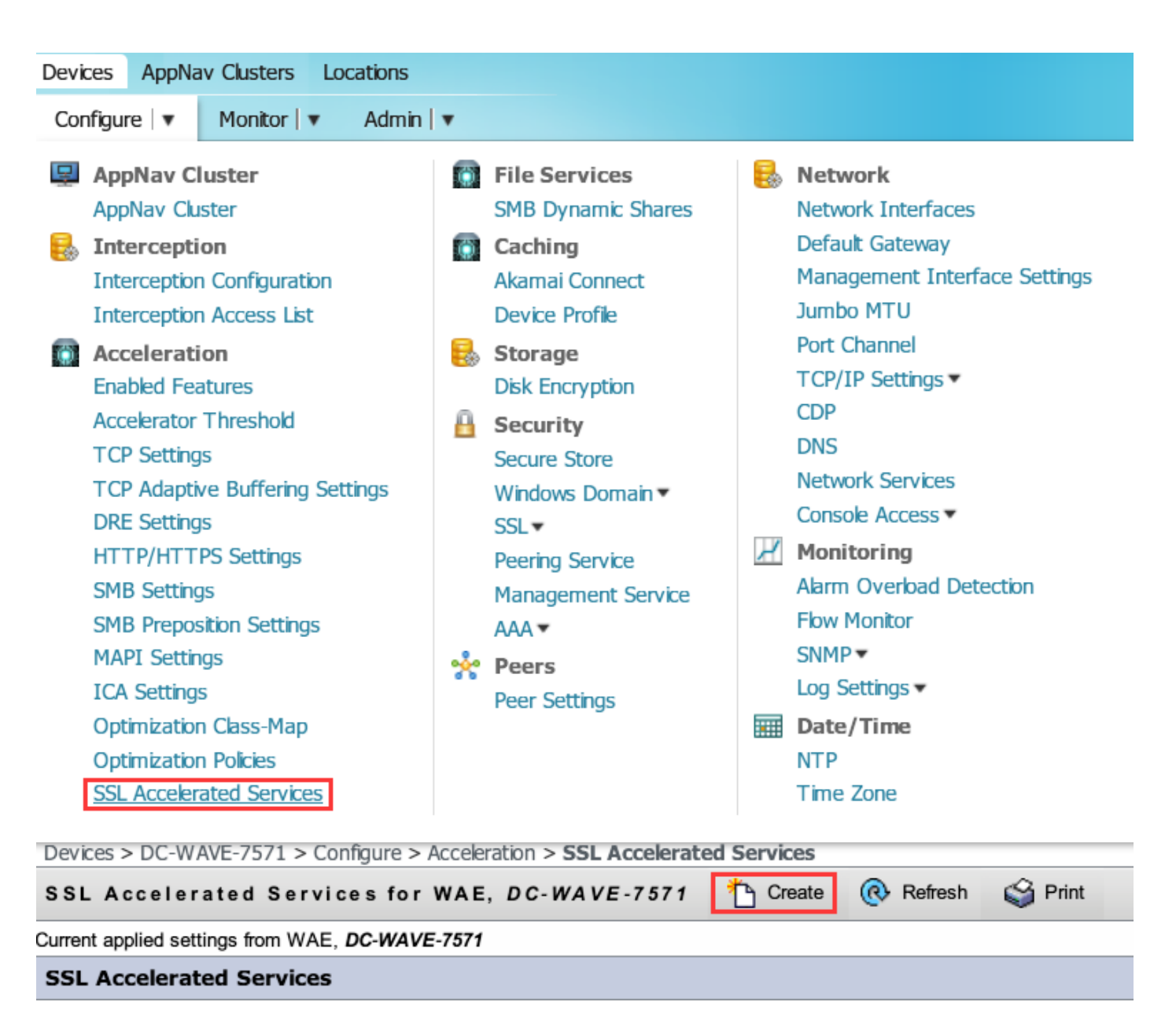

#### **Step 4. Configure the SSL Accelerated Service.**

If you use an explicit proxy, Protocol Chaining needs to be enabled. HTTP AO must be applied to the TCP port used for proxying the traffic (for example, 80 or 8080).

**Match Server Name Indication** needs to be checked. In this setup, when the core WAAS receives SSL traffic, it compares the SNI field in the Client Hello with the SubjectAltName in uploaded certificate. If the SNI field matches the SubjectAltName the core WAAS proxies this SSL traffic.

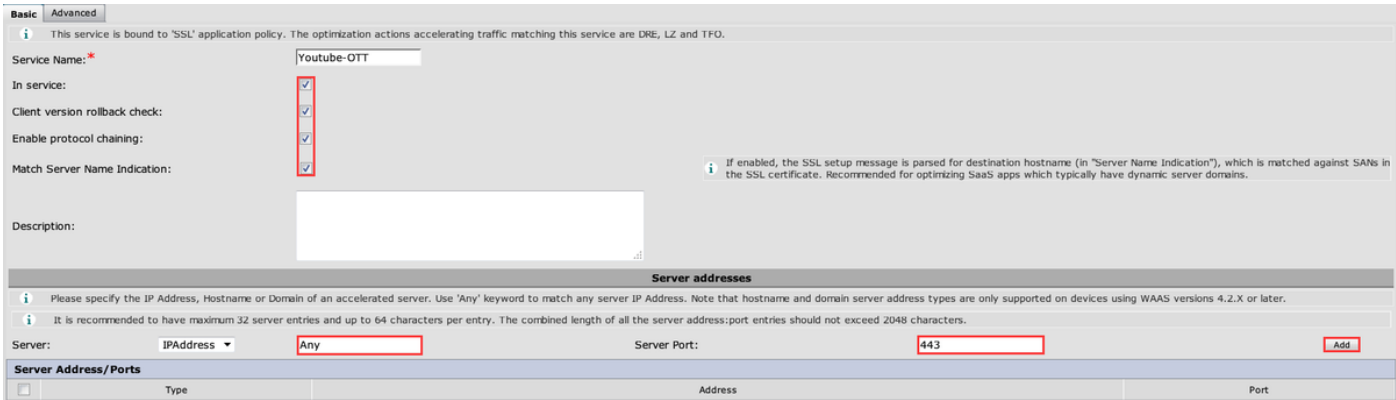

When the **Match Server Name Indication** field is checked, use **Any** for IPAddress and **443** for Server Port. Click **Add** to add this entry.

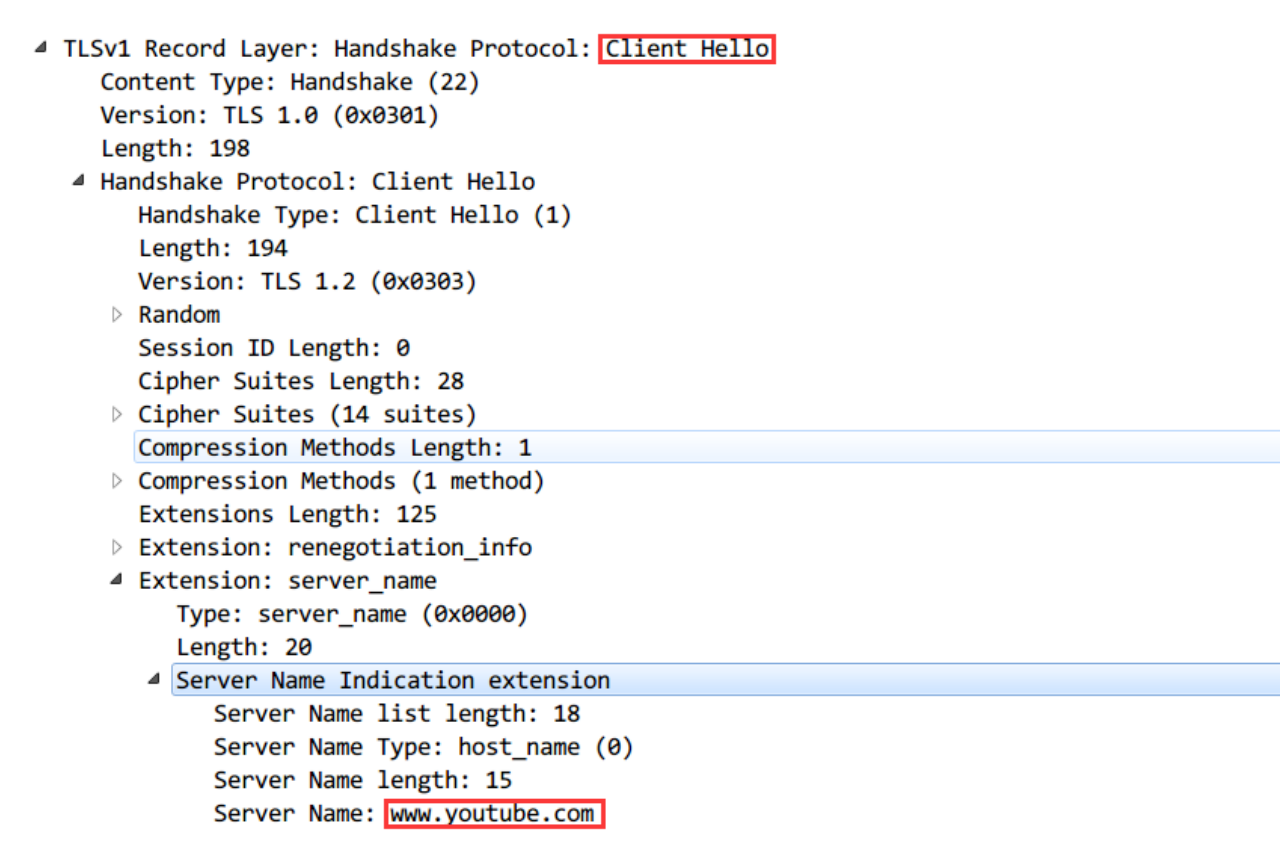

Server Name Indication (SNI)

#### **Step 5. Upload certificate and private key.**

You need to provide a certificate and private key. The example shown in the image uses PEM format:

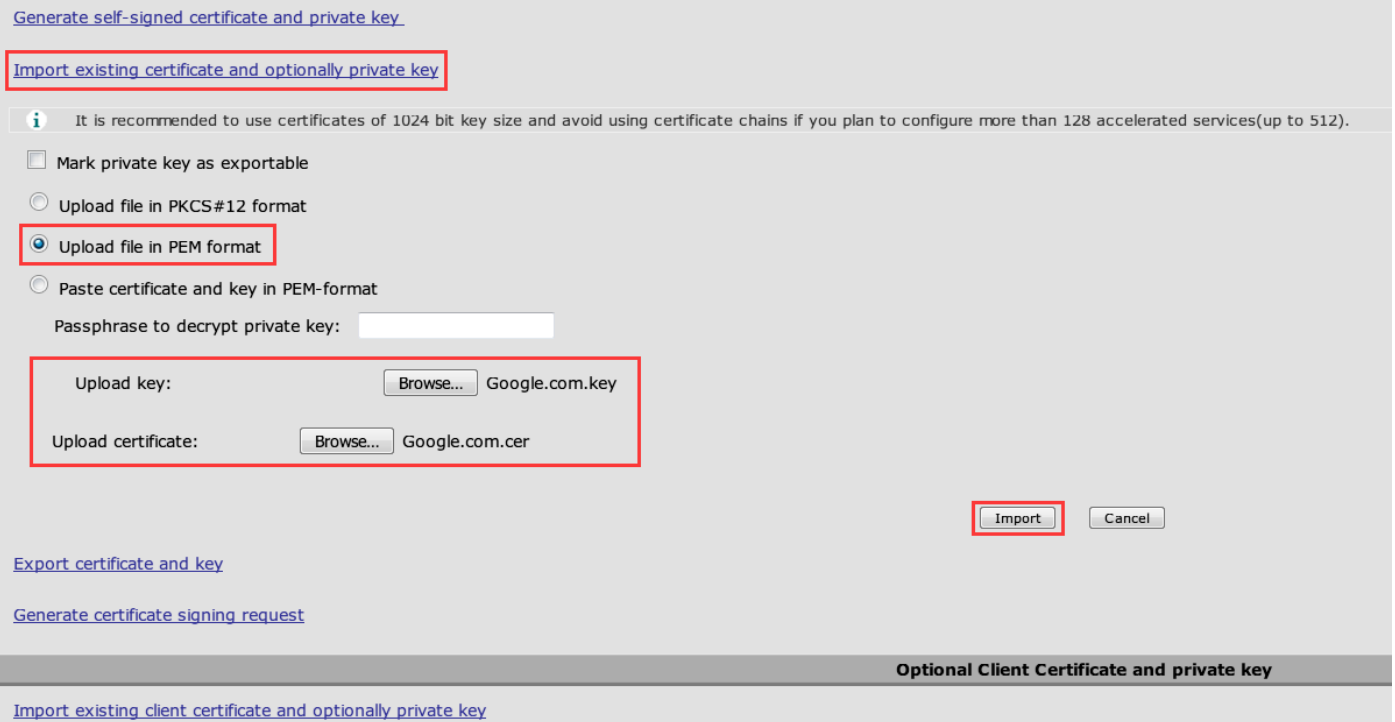

## **Step 6. Verify the uploaded certificate information.**

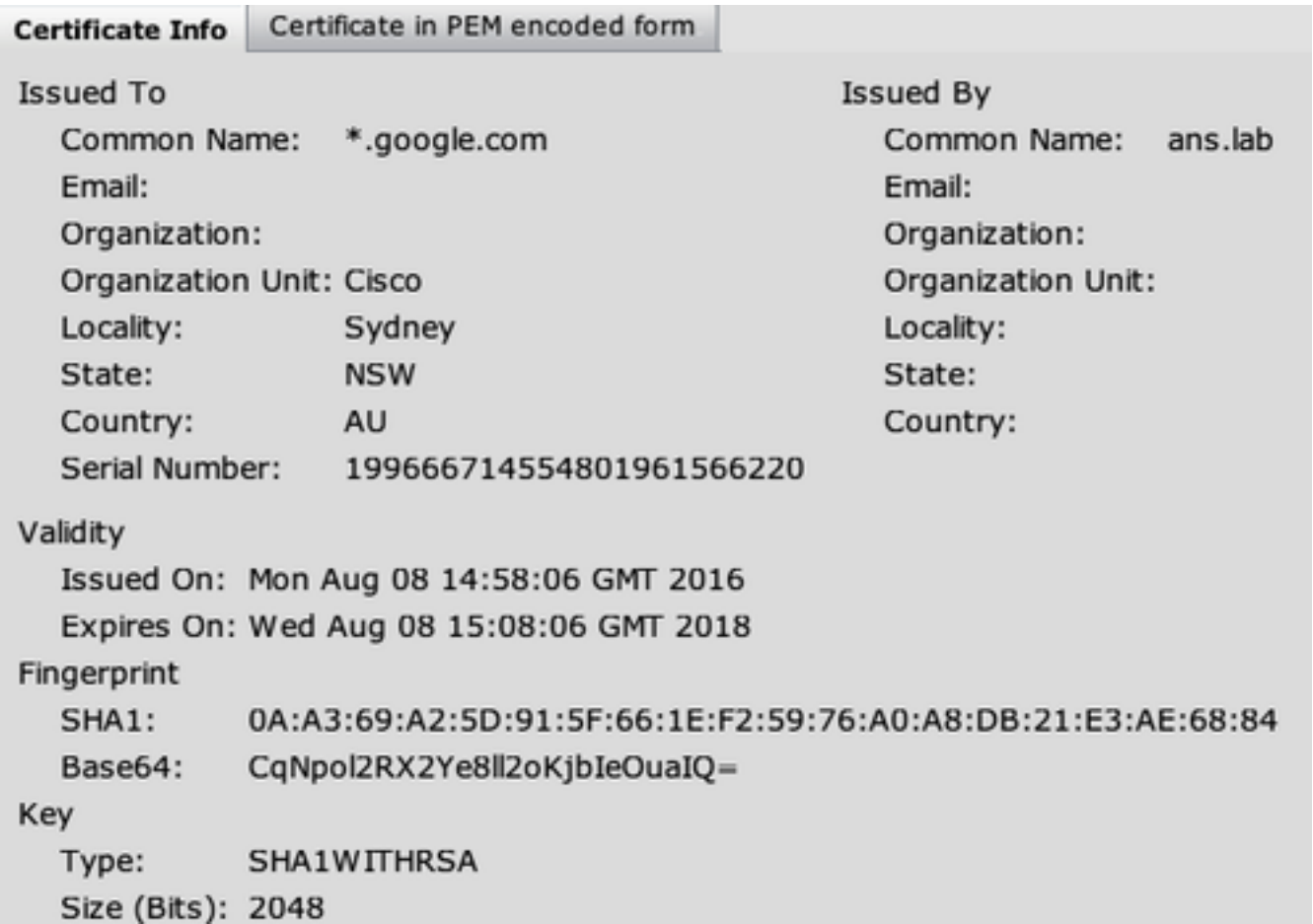

**Step 7. Click the SUBMIT button and this is the end result.**

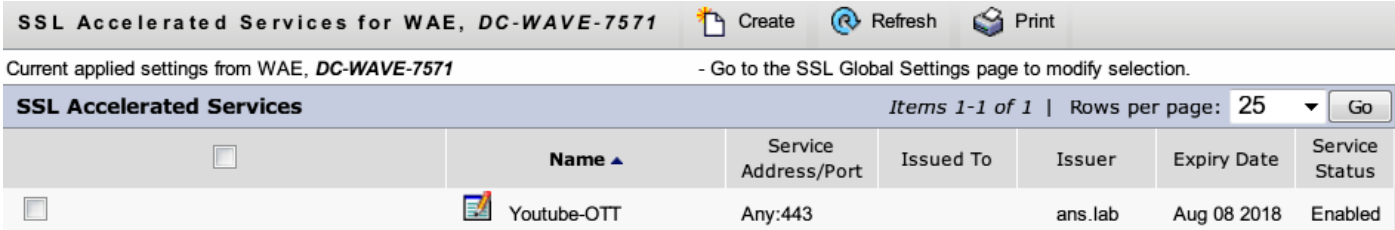

### **Step 8. Enable Akamai Connect.**

Navigate to **Devices > Configure > Caching > Akamai Connect**.

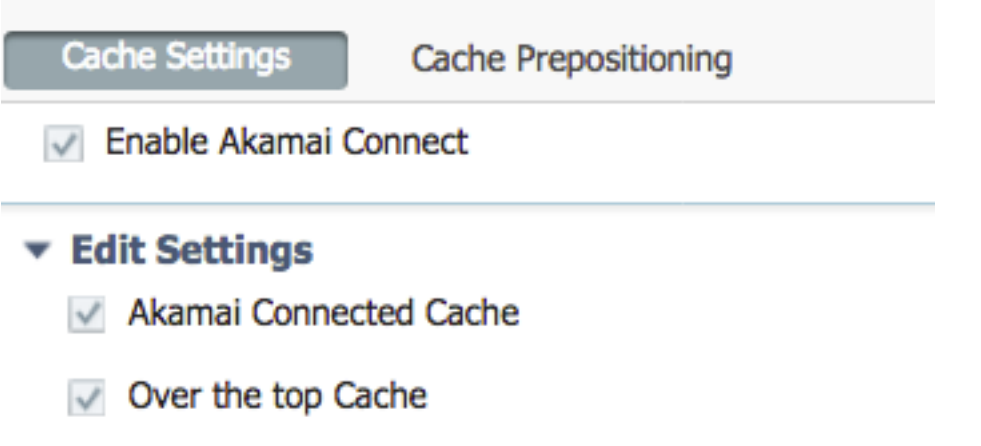

**Step 9. Enable the SSL Interposer on the branch WAAS (Required only for Single Side Setup).**

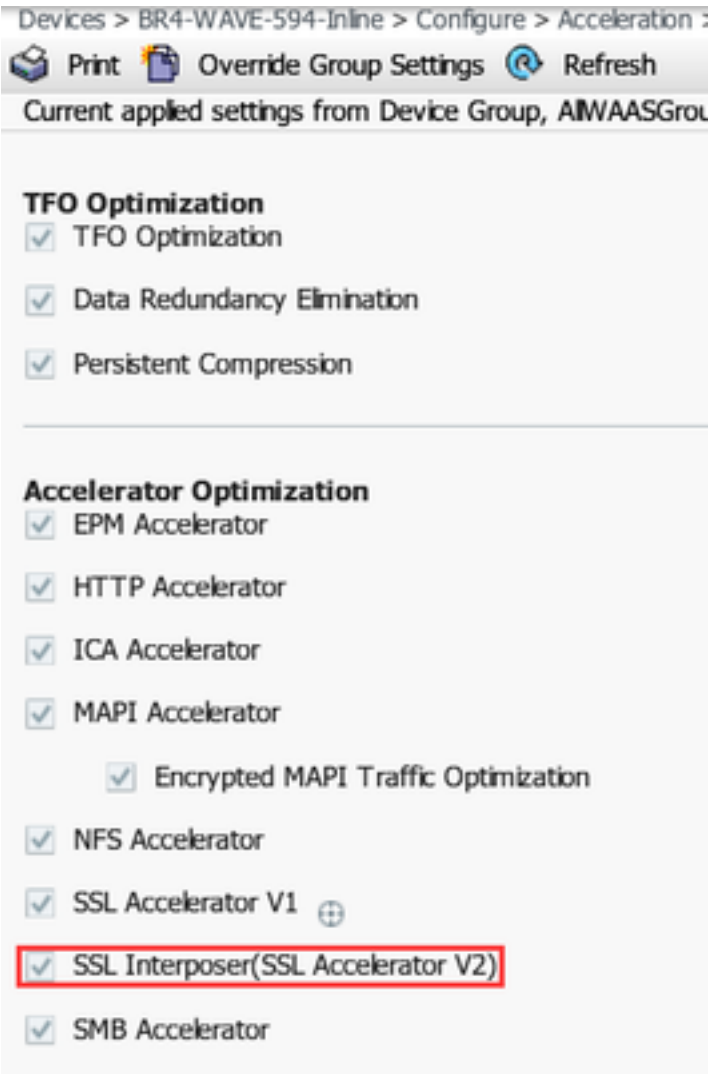

## **Verify**

### **Step 1. You need to have Akamai Connect enabled on branch WAAS.**

WAAS-BRANCH# show accelerator http object-cache

```
 HTTP Object-cache
 ..........
 Status
 --------
               Operational State
               -----------------
               Running Akamai Connected Cache State ------------------------ Connected
```
Ensure Operational State is **Running** and Connect State is **Connected**.

#### **Step 2. Verify Youtube Acceleration on Client.**

When you access Youtube you must see the certificate signed by your own CA:

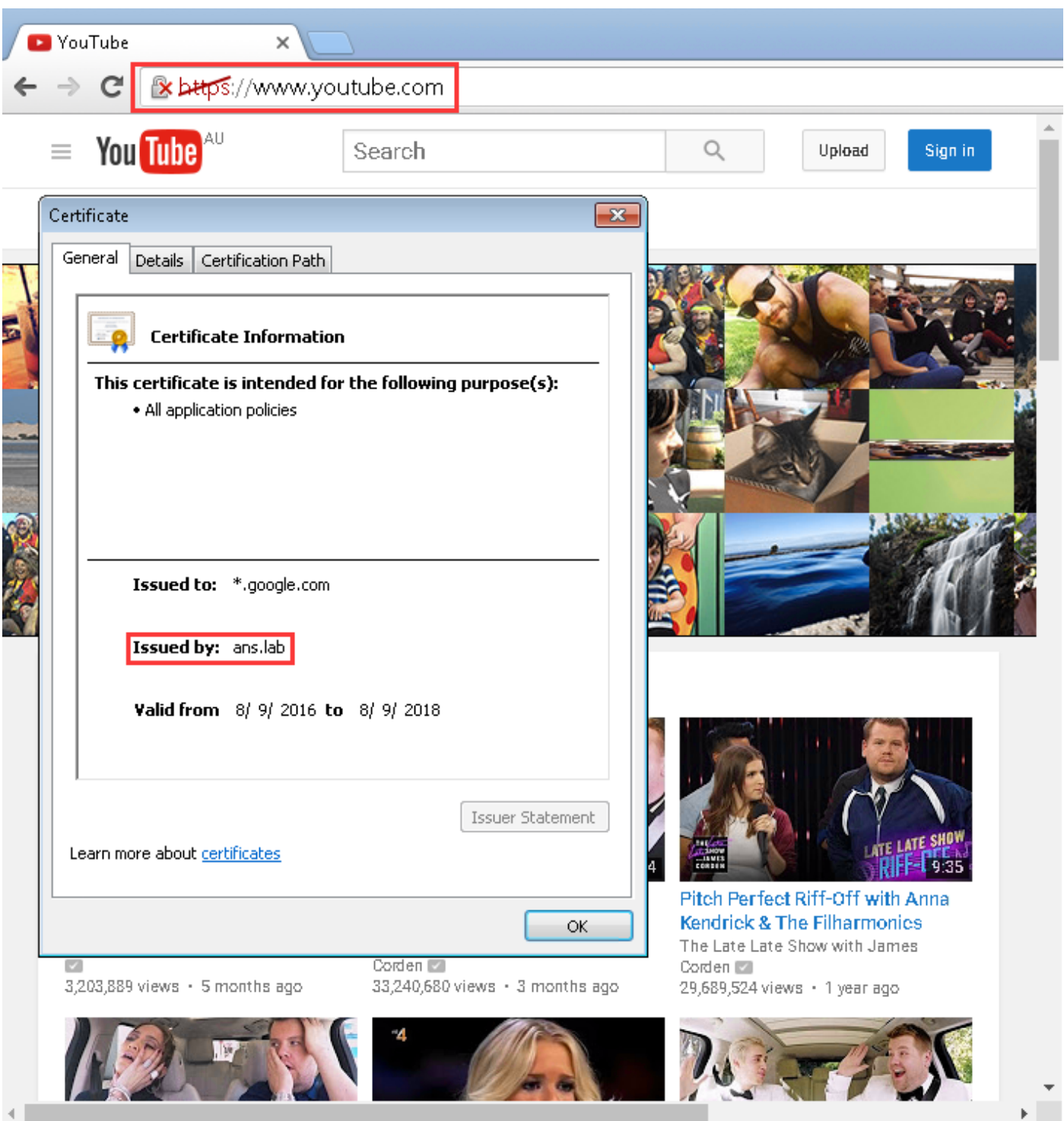

### **Step 3. Verify on WAAS.**

Verify if SSL AO is correctly applied to the traffic:

Example Output from the CLI when running WAAS software prior to 6.2.3 (SSL AO v1 and Dual Site Setup)

#### WAAS-BRANCH# **show statistics connection**

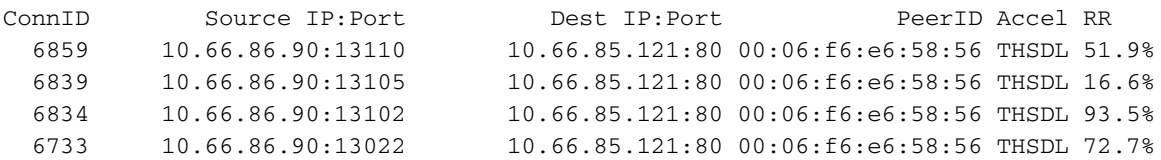

Example Output from the CLI when running WAAS software 6.2.3 or later (SSL AO v2 and Single Site Setup)

#### WAAS-BRANCH# **show statistics connection**

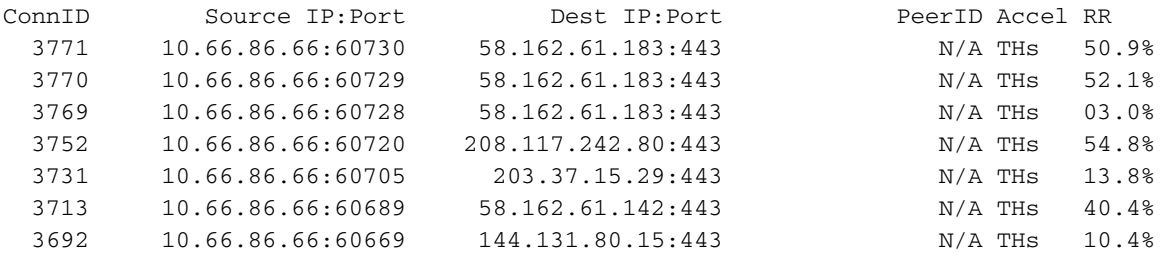

Check the ce-access-errorlog on the branch WAAS. Log entries for optimized traffic have a code of 10000 associated with them (Indicate classified as OTT-Youtube) and h - - - 200 indicates that the object cache is hit and traffic is served locally. The most acceleration is expected on googlevideo. You can open multiple browsers on the test machine and play the same video at the same time to test the setup:

#### Sample output from ce-errorlog:

```
08/09/2016 01:49:26.612 (fl=5948) 10000 0.002 0.033 1356 - - 148814 10.66.86.90 10.66.85.121
2905 h - - - 200 GET https://r5---sn-uxanug5-
ntqk.googlevideo.com/videoplayback?dur=703.721&ei=ozapV8jrGdWc4AKytYaYBQ&fexp=3300116%2C3
300131%2C3300161%2C3312739%2C3313265%2C9422596%2C9428398%2C9431012%2C9433096%2C9433223%2C9433946
%2C9435526%2C9437
066%2C9437552%2C9438327%2C9438662%2C9438804%2C9439580%2C9442424%2C9442920&requiressl=yes&initcwn
dbps=6383750&gir=
yes&sparams=clen%2Cdur%2Cei%2Cgir%2Cid%2Cinitcwndbps%2Cip%2Cipbits%2Citag%2Ckeepalive%2Clmt%2Cmi
me%2Cmm%2Cmn%2Cms
%2Cmv%2Cpl%2Crequiressl%2Csource%2Cupn%2Cexpire&signature=34635AFA02C12695F90E50E067E6BD4B7E5821
32.DEB68217D77D25
F02925B272C6B3F032D3764535&ipbits=0&ms=au&mt=1470706873&pl=22&mv=m&mm=31&mn=sn-uxanug5-
ntqk&keepalive=yes&key=yt6
&ip=64.104.248.209&clen=10444732&sver=3&source=youtube&itag=251&lmt=1466669747365466&upn=17O0mSa
Uqq4&expire=14707 28963&id=o-ABXm_M_rqaPqauN_rtx9jNvU4NPYMD-wx-
oJw0mAUclg&mime=audio%2Fwebm&cpn=YsB-JmbO4EU-BeHl&alr=yes&ratebypass
=yes&c=WEB&cver=1.20160804&range=136064-284239&rn=4&rbuf=8659 - - 08/09/2016 01:49:26.899
(fl=5887) 10000 0.003 0.029 1357 - - 191323 10.66.86.90 10.66.85.121 2905 h - - - 200 GET
https://r5---sn-uxanug5-
ntqk.googlevideo.com/videoplayback?dur=703.721&ei=ozapV8jrGdWc4AKytYaYBQ&fexp=3300116%2C3
300131%2C3300161%2C3312739%2C3313265%2C9422596%2C9428398%2C9431012%2C9433096%2C9433223%2C9433946
%2C9435526%2C9437
066%2C9437552%2C9438327%2C9438662%2C9438804%2C9439580%2C9442424%2C9442920&requiressl=yes&initcwn
dbps=6383750&gir=
yes&sparams=clen%2Cdur%2Cei%2Cgir%2Cid%2Cinitcwndbps%2Cip%2Cipbits%2Citag%2Ckeepalive%2Clmt%2Cmi
me%2Cmm%2Cmn%2Cms
%2Cmv%2Cpl%2Crequiressl%2Csource%2Cupn%2Cexpire&signature=34635AFA02C12695F90E50E067E6BD4B7E5821
32.DEB68217D77D25
F02925B272C6B3F032D3764535&ipbits=0&ms=au&mt=1470706873&pl=22&mv=m&mm=31&mn=sn-uxanug5-
ntqk&keepalive=yes&key=yt6
&ip=64.104.248.209&clen=10444732&sver=3&source=youtube&itag=251&lmt=1466669747365466&upn=17O0mSa
Uqq4&expire=14707 28963&id=o-ABXm_M_rqaPqauN_rtx9jNvU4NPYMD-wx-
oJw0mAUclg&mime=audio%2Fwebm&cpn=YsB-JmbO4EU-BeHl&alr=yes&ratebypass
=yes&c=WEB&cver=1.20160804&range=284240-474924&rn=6&rbuf=17442 - -
The output from show statistic acceleration http object-cache must also show ott-youtube hits
```
increasing:

.......... Object Cache Caching Type: ott-youtube Object cache transactions served from cache: **52** Object cache request bytes for cache-hit transactions: 68079 Object cache response bytes for cache-hit transactions: 14650548 .........

### **Troubleshoot**

#### **Problem: Traffic is not accelerated by SSL AO.**

Solution**:**

Check if SSL AO matches the SNI on the core WAAS with these debug command:

This is an example of a successful output from ssl-errorlog:

```
WAAS# debug accelerator ssl sni
```

```
08/09/2016 01:33:23.721sslao(20473 4.0) TRCE (721383) SNI(youtube.com) matched with certificate
SNA youtube.com [c2s.c:657] 08/09/2016 01:33:23.962sslao(20473 6.0) TRCE (962966)
SNI(youtube.com) matched with certificate SNA youtube.com [c2s.c:657]
```
This is an example of an unsuccessful output from ssl-errorlog:

```
WAAS# debug accelerator ssl sni
08/09/2016 01:19:35.929sslao(20473 5.0) NTCE (929983) Unknown SNI: youtube.com [sm.c:4312]
08/09/2016 01:20:58.913sslao(20473 3.0) TRCE (913804) Pipethrough connection unknown
SNI:youtube.com IP:10.66.85.121 ID:655078 [c2s.c:663]
```
#### **Problem: The browser cannot connect to Youtube and there is no certificate pushed.**

Solution:

This can be caused by the core WAAS not trusting the certificate pushed by Youtube.

Uncheck this on SSL accelerated service.

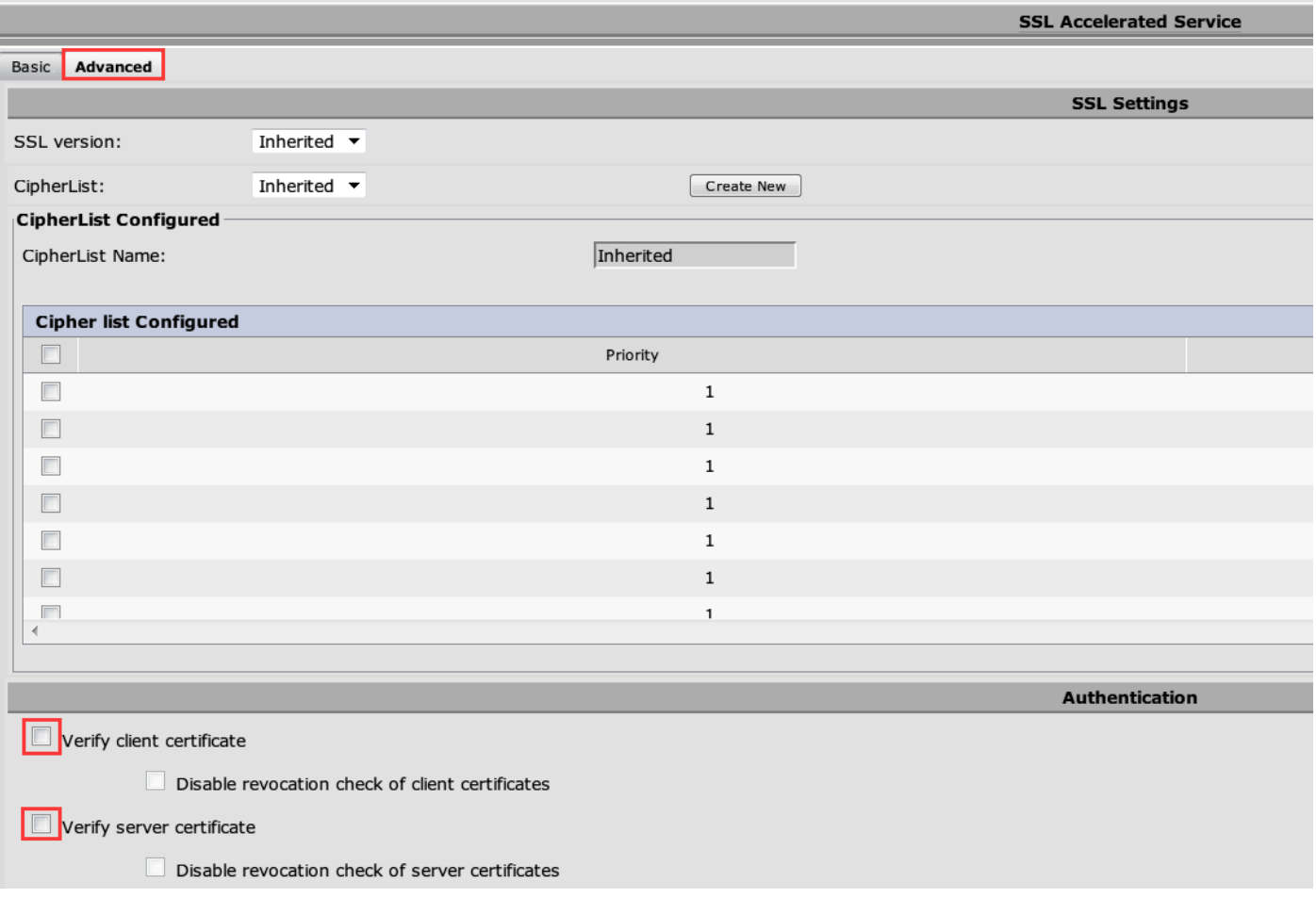

#### **Problem: Traffic hits Akamai Connect Engine but there is no Cache hit.**

Solution:

This can be caused by enforcing the If-Modified-since (IMF) check on the branch WAAS. The IMS option may check the enforced logging of users activity to a proxy server or usage analysis device. When IMS check is enabled, in the current OTT version, Youtube always requests the client to fetch the latest copy from the origin server.

This can be observed in ce-access-errorlog:

```
07/20/2016 00:41:49.420 (fl=36862) 10000 2.511 0.000 1312 1383 4194962 4194941 10.37.125.203
10.6.76.220 2f25 l-s s-ims-fv - - 200 GET https://r3---sn-jpuxj-
coxe.googlevideo.com/videoplayback?signature=AACC537F02B652FEA0600C90
0B069CA3063C15CD.58BA962C80C0E7DFA9A6664ECDCCE6404A3E2C65&clen=601694377&pl=24&mv=m&mt=146897480
1&ms=au&ei=a8iOV- HZG4u24gL-hpu4BQ&mn=sn-jpuxj-
coxe&mm=31&key=yt6&sparams=clen%2Cdur%2Cei%2Cgir%2Cid%2Cinitcwndbps%2Cip%2Cipbits%2C
itag%2Ckeepalive%2Clmt%2Cmime%2Cmm%2Cmn%2Cms%2Cmv%2Cpl%2Crequiressl%2Csource%2Cupn%2Cexpire&sver
=3&gir=yes&fexp=9
416891%2C9422596%2C9428398%2C9431012%2C9433096%2C9433221%2C9433946%2C9435526%2C9435876%2C9437066
%2C9437553%2C9437
742%2C9438662%2C9439652&expire=1468996811&initcwndbps=9551250&ipbits=0&mime=video%2Fmp4&upn=B-
BbHfjKlaI&source=yo utube&dur=308.475&id=o-ABCCHl2_QzDMemZ8Eh7hbsSbhXZQ7yt325a-
xfqNROk1&lmt=1389684805775554&itag=138&requiressl=yes&
ip=203.104.11.77&keepalive=yes&cpn=4cIAF7ZEwNbfV7Cr&alr=yes&ratebypass=yes&c=WEB&cver=1.20160718
&range=193174249- 197368552&rn=68&rbuf=23912 - -
```
Uncheck these on the branch WAAS to disable IMS checking:

#### Navigate to **Configure > Caching > Akamai Connect**.

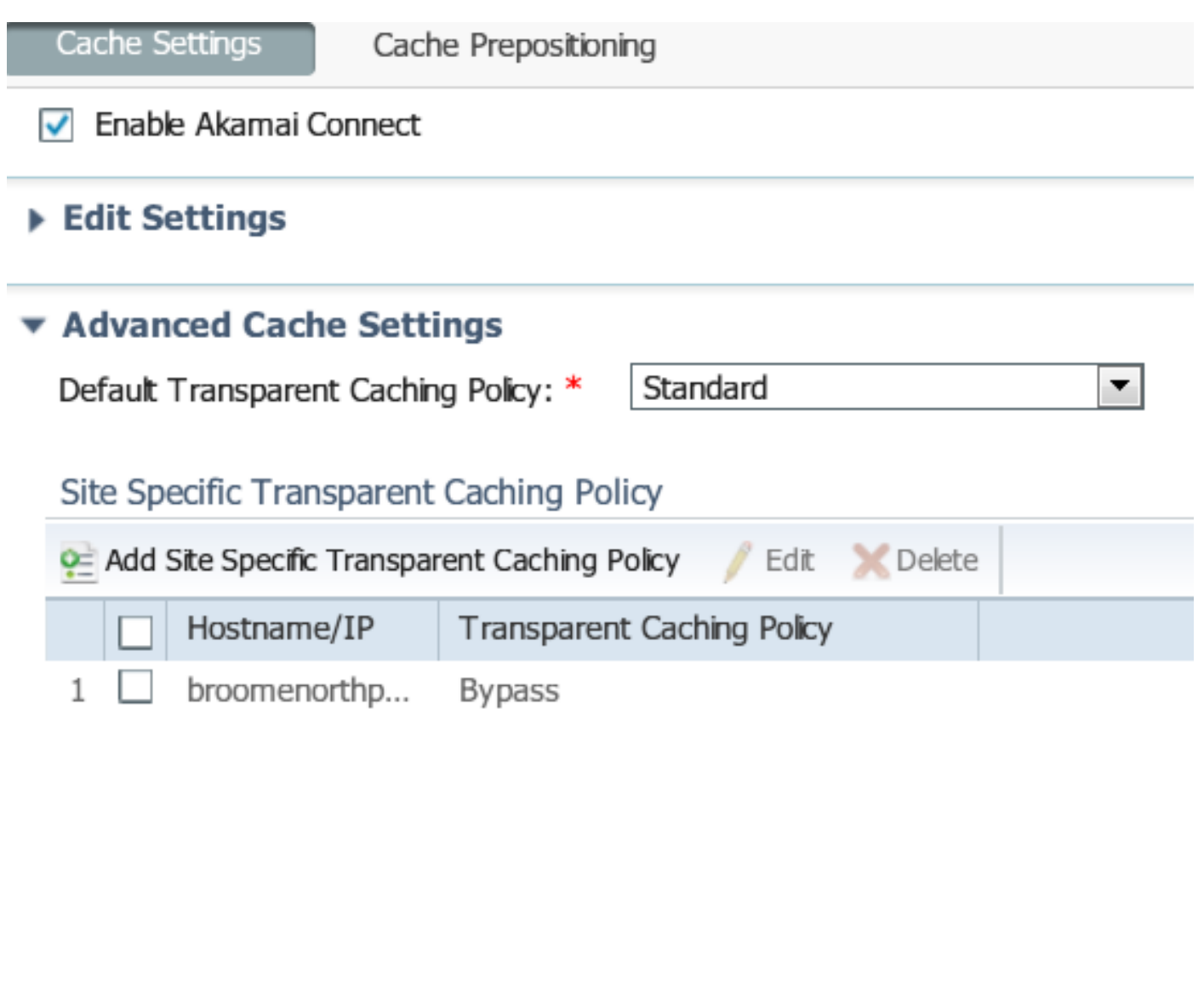

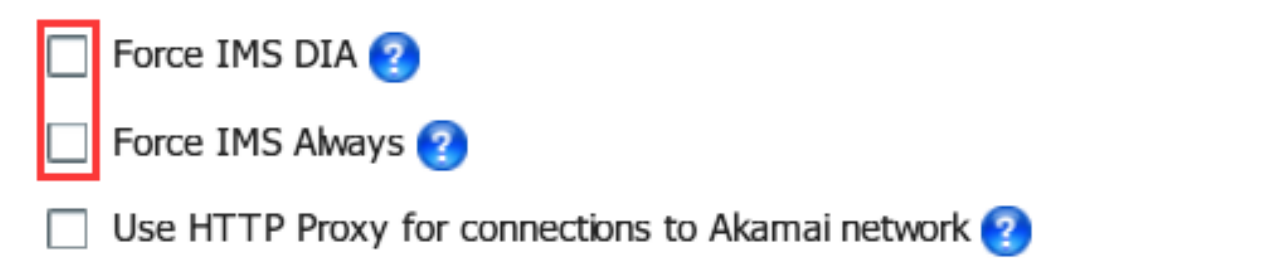

This issue is expected to be fixed in WAAS 6.3 and beyond.

### **Problem: Akamai Cache breaks HTTPS connection when going through a proxy with Authentication.**

Solution:

When you need to go through a proxy before going to the internet and the proxy requires authentication, WAAS may break the HTTPS connection. Packet capture taken on branch WAAS shows the response of HTTP 407 from the server site. However, the capture stops after the first packet. Subsequent packets are not sent and the response is incomplete.

This is tracked in defect [CSCva26420](https://bst.cloudapps.cisco.com/bugsearch/bug/CSCva26420/) and is likely to be fixed in WAAS 6.3 release.